# **ICOM®**

取扱説明書

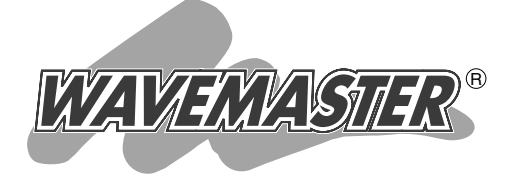

# WIRELESS DATA UNIT SD-11

本製品の設定 ご参考に 2 3 ご使用の前に 1

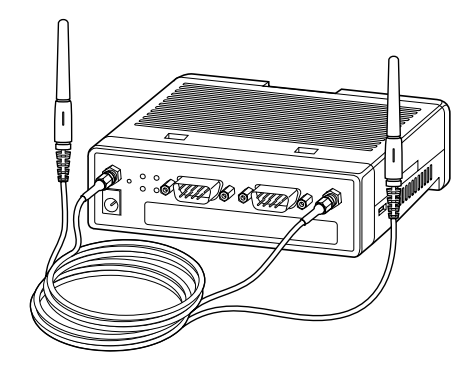

Icom Inc.

このたびは、本製品をお買い上げいただきまして、まこ とにありがとうございます。

本製品は、RS-232Cシリアルインターフェイスと有線 LAN間を11Mbps無線LAN(IEEE802.11b規格)を介して データ伝送できるワイヤレスデータユニットです。

ご使用の前に、この取扱説明書をよくお読みいただき、 本製品の性能を十分発揮していただくとともに、末長くご 愛用くださいますようお願い申し上げます。

# 登録商標について

i

アイコム株式会社、アイコム、Icom Inc.、 Coowは、アイコム株式会社の登録商標です。 WAVEMASTERは、アイコム株式会社の登録商標です。

Windowsは、米国Microsoft Corporationの米国およびその他の国における登録商標 です。

本文中の画面の使用に際して、米国Microsoft Corporationの許諾を得ています。 その他、本書に記載されている会社名、製品名は、各社の商標および登録商標です。

# 本製品の概要について

- ◎本製品は、RS-232Cシリアルインターフェイス搭載の制御装置を本製品と直接接続 することで、無線LANを介して有線LAN(Ethernet)とデータを伝送できます。
- ◎本製品の無線通信機能は、IEEE802.11b(11Mbps)規格の無線LANに対応していま すので、有線LANに接続している同じ無線LAN規格の弊社製ワイヤレスアクセスポ イント、または本製品どうしや弊社製無線LANカードを装着するパソコンと通信でき ます。
- ◎ローミング機能に対応していますので、弊社製ワイヤレスアクセスポイントを有線 LAN上に複数設置することで、工場や倉庫のような広い場所を移動しても、自動的に 別のワイヤレスアクセスポイントに切り替えて通信を行えます。
- ◎本製品は、ダイバーシティー受信に対応していますので、付属の外部アンテナを2本 接続することで、安定した電波状態での通信が可能です。
- ◎無線通信には、直接スペクトラム拡散方式を採用していますので、雑音や妨害に強く、 データの安定性、秘匿性に優れています。
- ◎TCPとUDPのプロトコルに対応し、用途に応じて使い分けできます。
- ◎SNMPによるネットワーク管理に対応できます。
- ◎本製品の設定は、本製品と無線LANで通信可能な無線アクセスポイントに接続された 有線LANまたは無線LANのパソコンから、WWWブラウザやTelnetで行えます。

◎技術基準適合証明を取得していますので、無線局の免許は不要です。

◎Windowsのネットワークソケットサービスを利用したソースコード(Visual Basic、 C++言語)を本製品のCDに収録していますので、アプリケーションの開発が容易に行 えます。

## 標準構成品

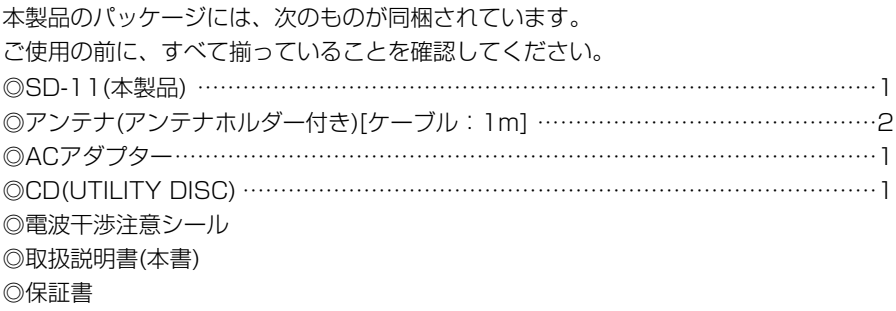

不足しているものがありましたら、お手数ですがお買い上げの販売店または弊社各営業所サービス係ま でお問い合わせください。

# ユーザー登録について

本製品のユーザー登録は、アイコムホームページで行っています。 インターネットから、「http://www.icom.co.jp/」にアクセスしていただき、ユ ーザー登録用フォームにしたがって必要事項をご記入ください。 ご登録いただけない場合、サポートサービスをご提供できませんのでご注意くだ さい。

# 内蔵の2.4GHz帯無線LANカードについて

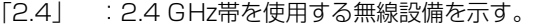

- 「DS」 :変調方式を示す。
- 「4」 :想定される干渉距離が40m以下であることを示す。
- 「 」:全帯域を使用し、かつ移動体識別装置の帯域を回避可能なことを示す。

# 無線LANの電波法についてのご注意

●本製品の無線部は、電波法に基づく小電力データ通信システムの無線設備として、特 定無線設備の認証を受けています。

したがって、本製品の使用に無線局の免許は必要ありません。

●本製品の無線装置は、電波法に基づく認証を受けていますので、本製品の分解や改造 をしないでください。

●本製品を使用できるのは、日本国内に限られています。 本製品は、日本国内での使用を目的に設計・製造しています。したがって、日本国外 で使用された場合、本製品およびその他の機器を壊すおそれがあります。 また、その国の法令に抵触する場合があるので、使用できません。

●医療機器の近くで本製品を使用しないでください。 医療機器に電磁妨害をおよぼして、生命の危険があります。

- ●心臓ペースメーカーを使用している人の近くで、本製品を使用しないでください。 心臓ペースメーカーに電磁妨害をおよぼして、生命の危険があります。
- ●電子レンジの近くで本製品を使用しないでください。 電子レンジによって本製品の無線通信への電磁妨害が発生します。

# 2.4GHz無線LANの電波干渉についてのご注意

本製品で無線通信を行うときは、次のことがらに注意してご使用ください。

この機器の使用周波数帯では、電子レンジ等の産業・科学・医療用機器のほか工場の製 造ライン等で使用されている移動体識別用の構内無線局(免許を必要とする無線局)およ び特定小電力無線局(免許を必要としない無線局)並びにアマチュア無線局(免許を必要と する無線局)が運用されています。

- ○この機器を使用する前に、近くで移動体識別用の構内無線局および特定小電力無線局 並びにアマチュア無線局が運用されていないことを確認してください。
- ○万一、この機器から移動体識別用の構内無線局に対して有害な電波干渉の事例が発生 した場合には、速やかに使用周波数を変更するか、または電波の発射を停止した上、 下記連絡先にご連絡いただき、混信回避のための対処等(例えば、パーティションの 設置など)についてご相談してください。
- ○その他、この機器から移動体識別用の特定小電力無線局あるいはアマチュア無線局に 対して有害な電波干渉の事例が発生した場合など、何かお困りのことが起きたときは、 次の連絡先へお問い合わせください。

連絡先:アイコム株式会社

サービス窓口 06-6792-4949

(9:00~12:00、13:00~17:00)

# ソフトウェア作成の参考に

本製品は、図に示すようにシリアルポートで送受信するデータをNetwork Socketに置 き替えるだけです。

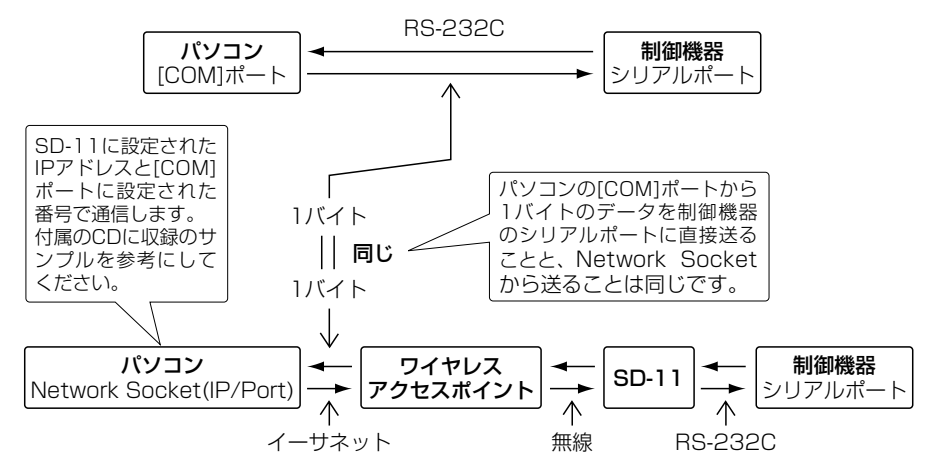

# 取り扱い上のご注意

- ◎動作中に接続ケーブルなどが外れたり、接続が不安定になると、誤動作の原因になり ます。コネクターをしっかり接続して、動作中は、コネクターの接続部に触れないで ください。
- ◎パソコンやその他の制御機器の取り扱いは、それぞれに付属する取扱説明書に記載す る内容にしたがってください。
- ◎本製品を家庭環境で使用すると電波妨害を引き起こすことがあります。このようなと きは、妨害を受けている機器からできるだけ本製品を離して設置してください。
- ◎本製品の設定ファイルや弊社ホームページより提供されるファームウェアアップデー ト用データファイルを、本製品以外の機器に組み込んだ場合や、本製品の改変や分解 したことによる障害、および本製品の故障、誤動作、不具合、破損、データの消失あ るいは停電などの外部要因により通信、通話などの機会を失ったために生じる損害や 逸失利益、または第三者からのいかなる請求についても弊社は一切その責任を負いか ねますので、あらかじめご了承ください。
- ◎本書の著作権およびハードウェア、ソフトウェアに関する知的財産権は、すべてアイ コム株式会社に帰属します。
- ◎本書の内容の一部または全部を無断で転用することは、禁止されています。
- ◎本書およびハードウェア、ソフトウェア、外観の内容については、将来予告なしに変 更することがあります。

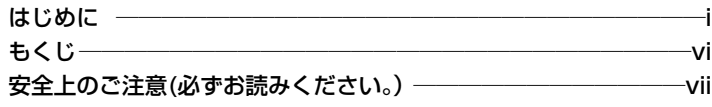

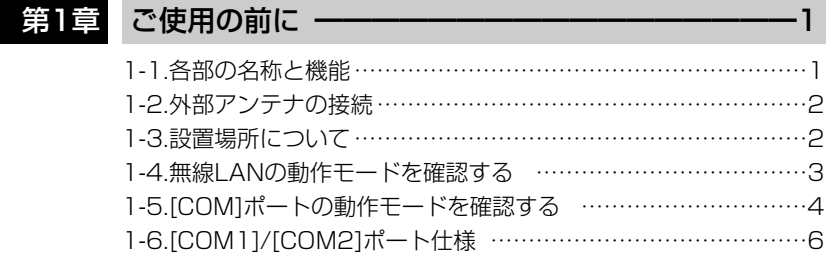

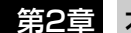

# 第2章 本製品の設定 ━━━━━━━━━━━━━━━━━━━ 7

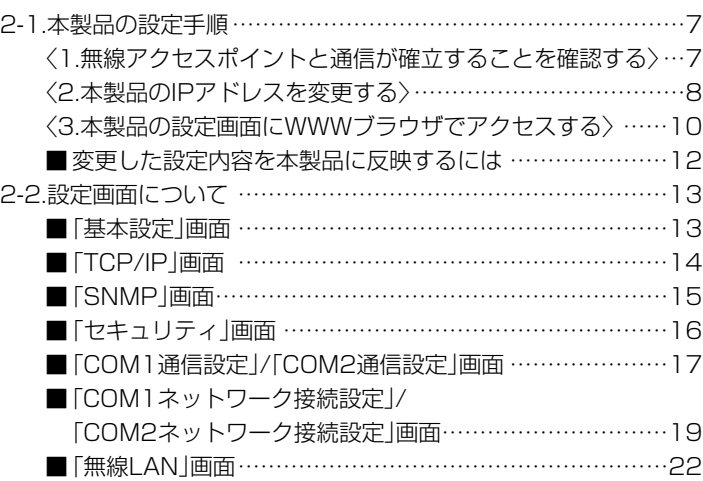

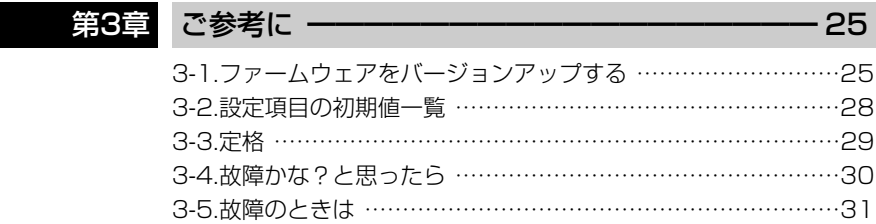

安全上のご注意

## 安全にご使用いただくために、必ずお読みください。

- ここに示した注意事項は、使用者および周囲の人への危害や財産への損害を未然に 防ぎ、製品を安全に正しくご使用いただくために、守っていただきたい事項を示して います。
- 次の『①警告』『①注意』の内容をよく理解してから本文をお読みください。
- お読みになったあとは、いつでも読める場所へ大切に保管してください。

#### ■本製品について

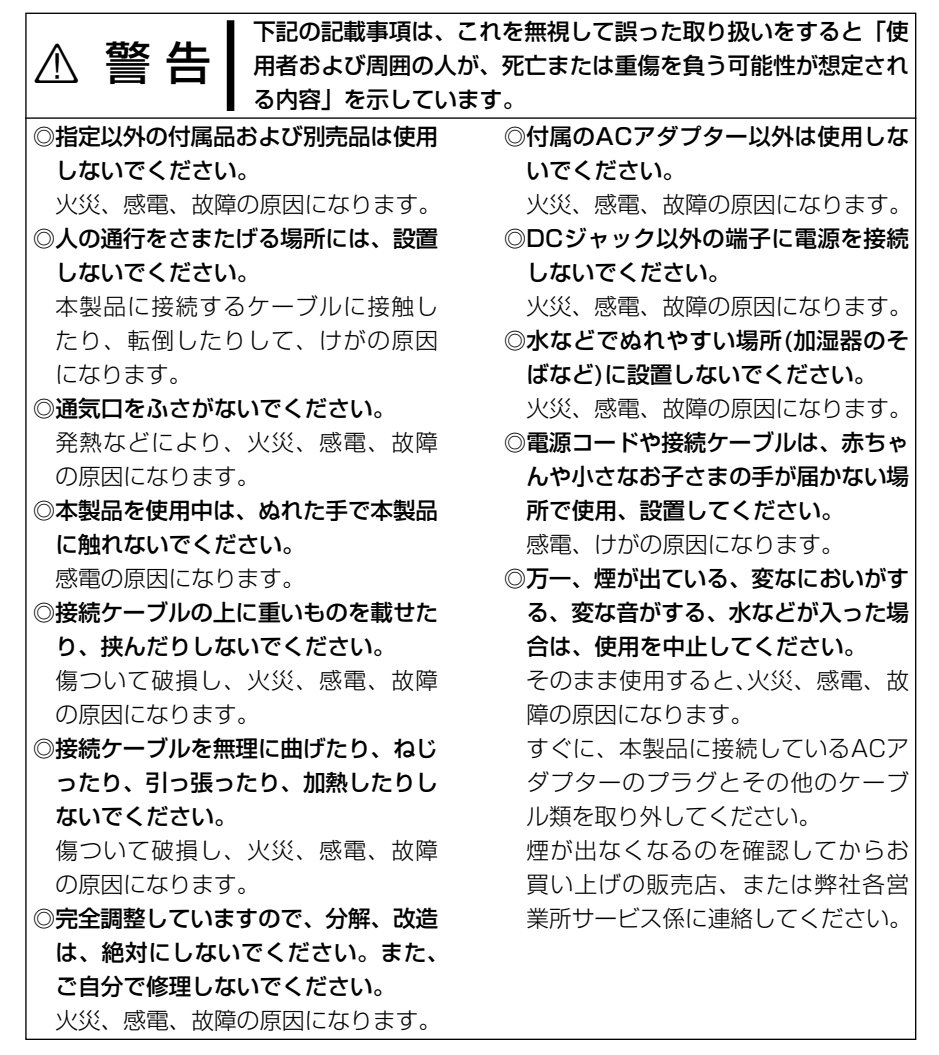

安全上のご注意

#### ■本製品について(つづき)

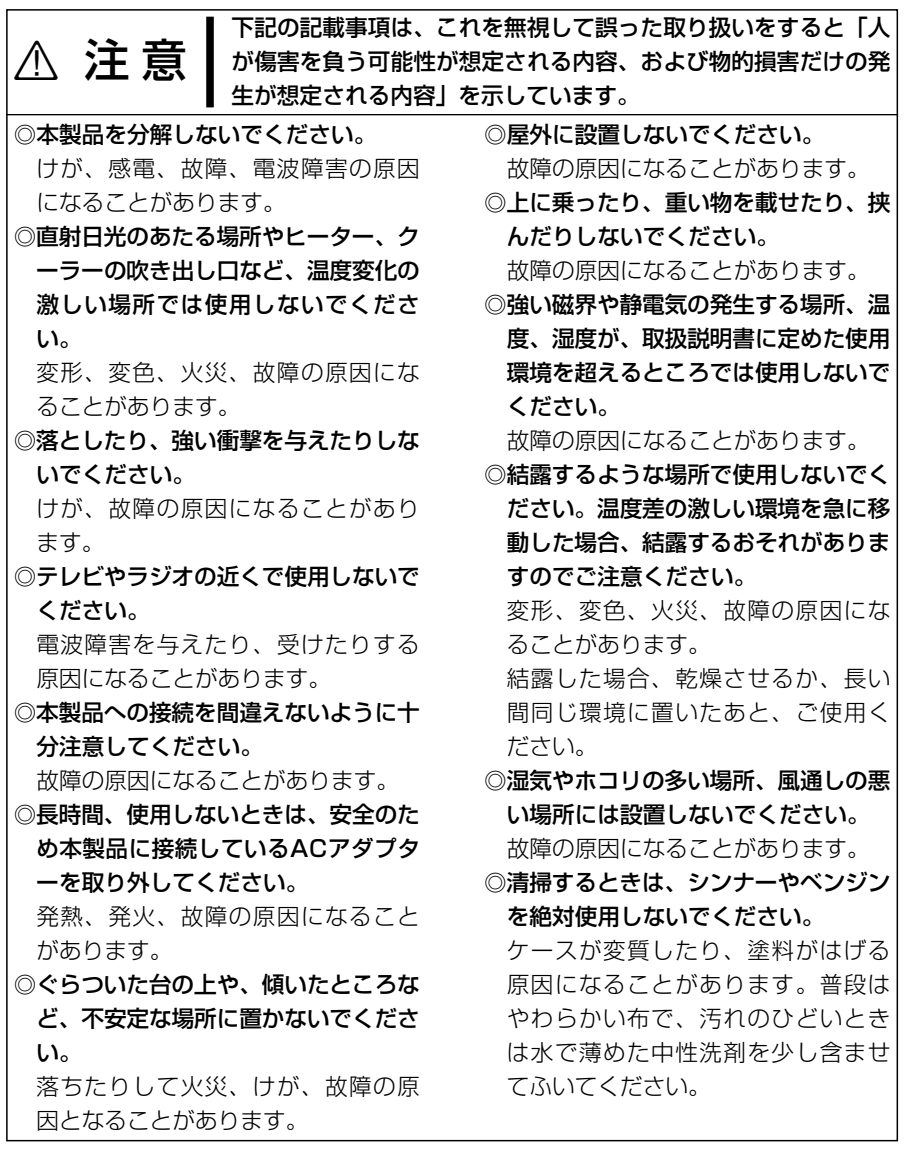

# 安全上のご注意

■ ACアダプターについて

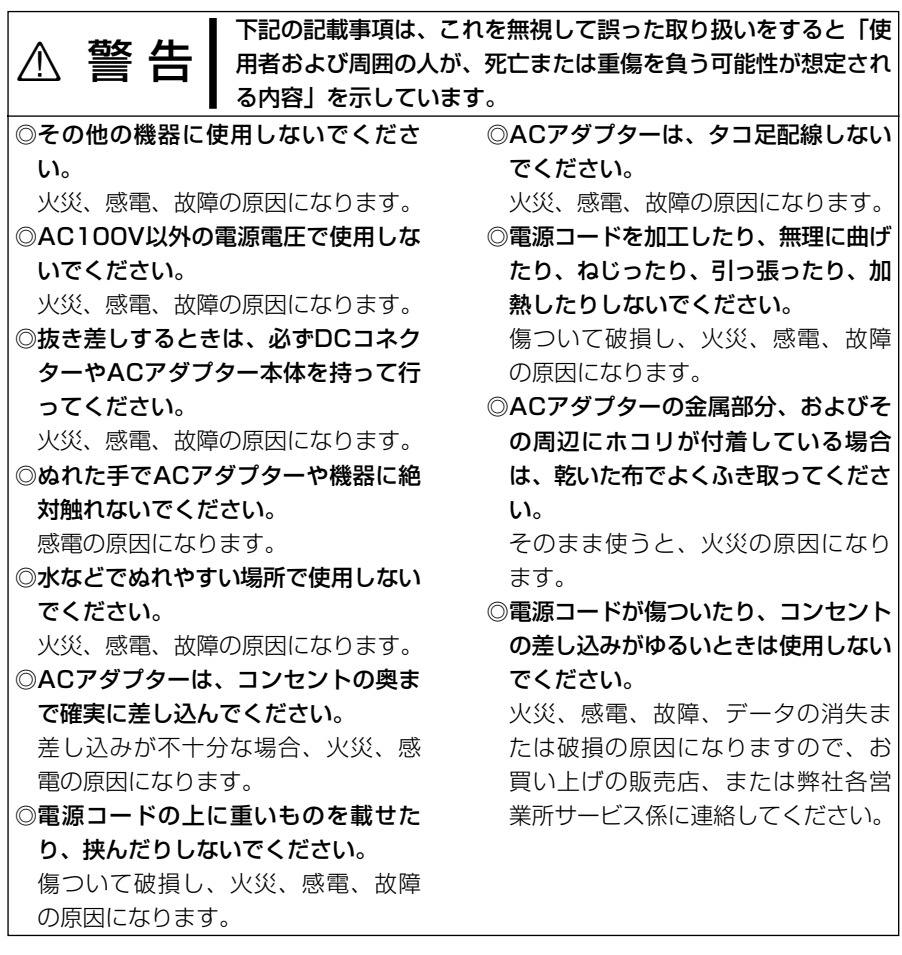

#### 1-1. 各部の名称と機能

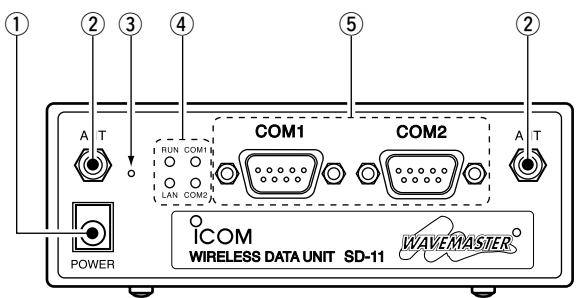

(1) 電源ジャック………… 付属のACアダプターを接続します。

②アンテナコネクター… 付属のアンテナを接続する端子です。

3 設定初期化ボタン…… 本製品の設定を出荷時の状態に戻すボタンです。 針金などの先を使用して、約5秒間押し続けると、「ピッ、 ピッ、ピピピッ」と音が鳴り、出荷時の状態になります。

(4) 状態表示ランプ……… 本製品の動作状態をLEDの点灯や点滅で表示します。 [RUN]ランプ

- 点灯:本製品のファームウェアなどの異常で、使用でき ないとき
- 点滅:使用可能なとき

#### [LAN]ランプ

- 点滅: Ethernetデータの送受信を検出したとき
- 消灯:Ethernetデータの送受信を検出していないとき

#### [COM1]/[COM2]ランプ

- 点滅:COMポートに送られたデータを検出したとき
- 消灯:COMポートに送られたデータを検出していない とき

 $$$  [COM1]/[COM2]

ポート ……………… RS-232Cシリアルインターフェイス搭載の制御機器が 接続でき、1200bps~115200bpsまでの通信速度 に対応します。

※[COM1]/[COM2]ポートに接続する機器からは、本 製品を設定できません。

1

#### 1-2. 外部アンテナの接続

付属の外部アンテナは、本製品で無線通信するときに使用します。 付属する2本のアンテナを本製品のアンテナコネクターに取り付けてください。 取り付けるときは、ナットの部分を矢印の方向に手で締められる程度まで回します。 左方向に回すと取り外しできます。

アンテナを2本接続することで、ダイバーシティーとして機能しますので、マルチパス に強く安定した電波状態で通信できます。

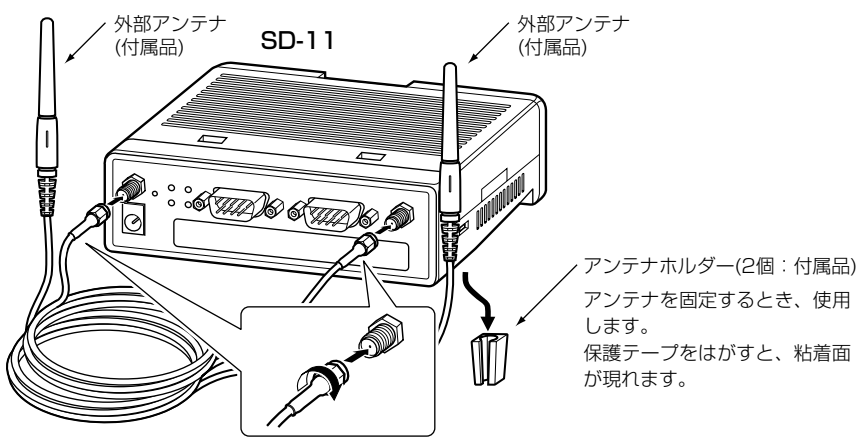

#### 1-3. 設置場所について

無線LANをご使用になる場合、本製品の設置場所に注意してください。

設置条件によっては、通信範囲や速度に影響します。

設置条件は、下記のとおりです。

◎弊社製無線アクセスポイントの伝送エリア内

◎室内で、なるべく見通しの良い(高い)場所

◎振動や傾きが無く、落下の危険がない安定した場所

◎その他、以下のことを考慮して設置してください。

- ●本製品の上に物を置いたり、本製品どうしやほかの製品と重ねて置かないでくださ い。
- ●雷波は壁やガラスを通過しますが、金属は通過しません。コンクリートの壁でも、 金属補強材が埋め込まれていて、電波信号を遮断するものがあります。
- ●通信範囲はオープンスペースだと最も広くなりますが、倉庫の中のように大きな金 属製の壁があると、電波を反射することがあります。
- ●床にはふつう、鋼製の梁がはいっており、金属製防火材が埋め込まれていることが あります。そのため多くの場合、違う階どうしでは通信できません。

#### 1-4. 無線LANの動作モードを確認する

本製品は、ご使用の環境によって、次のどちらかの「無線通信モード」が選べます。 ※出荷時は、「インフラストラクチャ」モードに設定(☞P22)されています。

#### ■無線アクセスポイントと通信する:「インフラストラクチャ |モード

格の弊社製無線アクセスポイ ントにアクセスして、無線と 有線が混在するネットワーク を構築するとき使用します。

※同じ無線ネットワークグル ープとして接続できる台数 は、ご使用になる弊社製無 線LAN機器に付属の取扱説 明書をご覧ください。

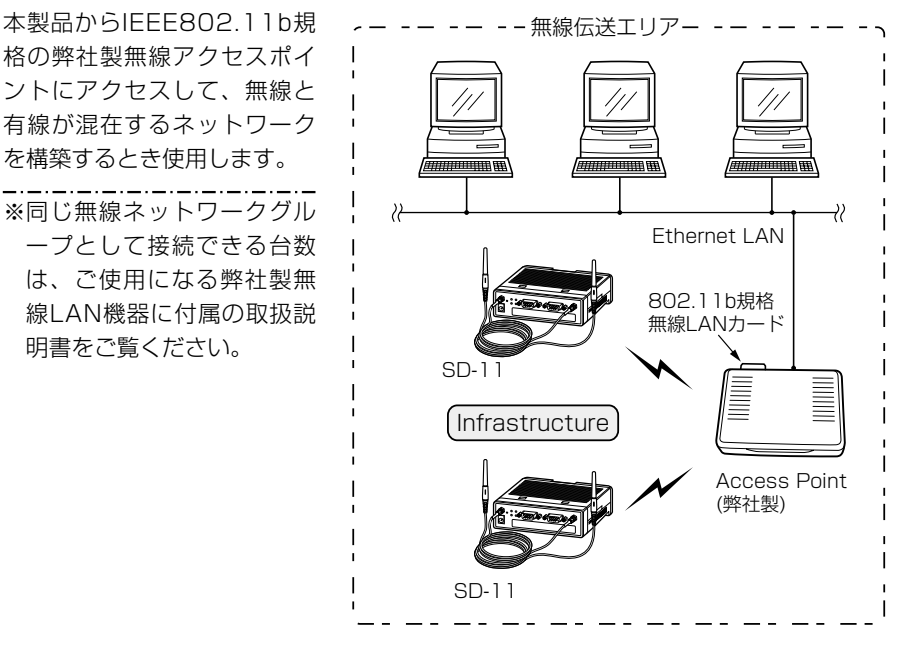

#### ■本製品どうし、または本製品と無線端末が通信する:「アドホック」モード

本製品だけで無線LANを構築 したり、IEEE802.11b規格 の弊社製無線LANカードを装 着するパソコンと通信すると き使用します。

※最大40~50台を同じ無線 ネットワークグループとし て接続できますが、頻繁に 通信をするような環境では、 接続台数を10台以下にする ことをおすすめします。

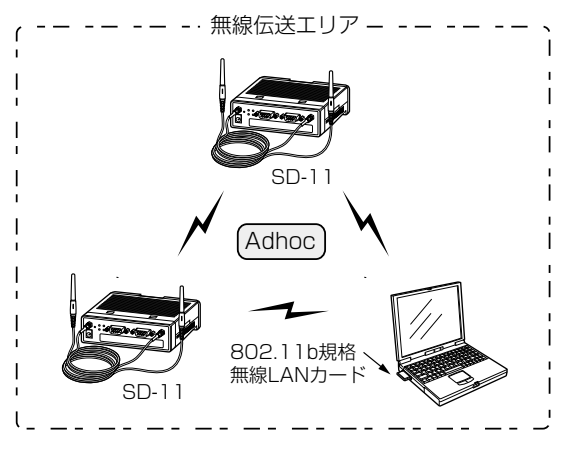

1

#### 1-5. [COM]ポートの動作モードを確認する

本製品のシリアル通信に対する動作モードは、[TCPサーバ]、[TCPクライアント]、 [UDP]、[トンネリング]モードの4通りあります。

通信の対象となる機器間でどちらが先に接続を開始するのか、またはデータの伝送方式 (TCP/UDP)によって、設定する動作モードが異なります。

また、動作モードは、[COM1]ポートと[COM2]ポートで別々に設定(☞P19)できます。 ■ [TCPサーバ]モード(出荷時のモード)

有線LAN上のパソコンから、TCPで接続を開始するような場合に使用します。

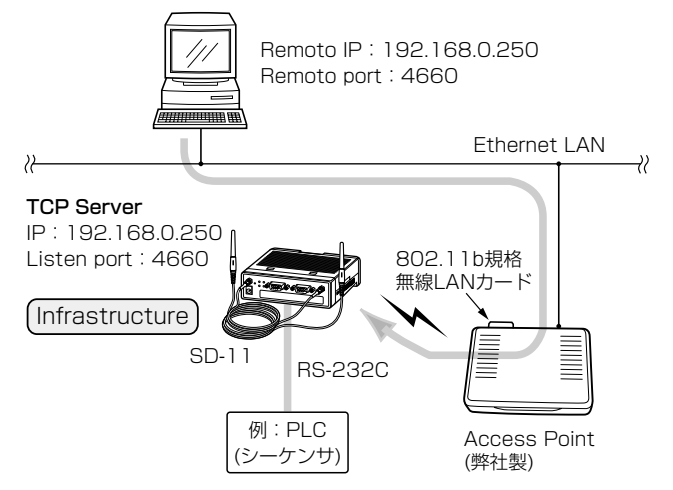

## ■ [TCPクライアント]モード

SD-11から、TCPで接続を開始するような場合に使用します。

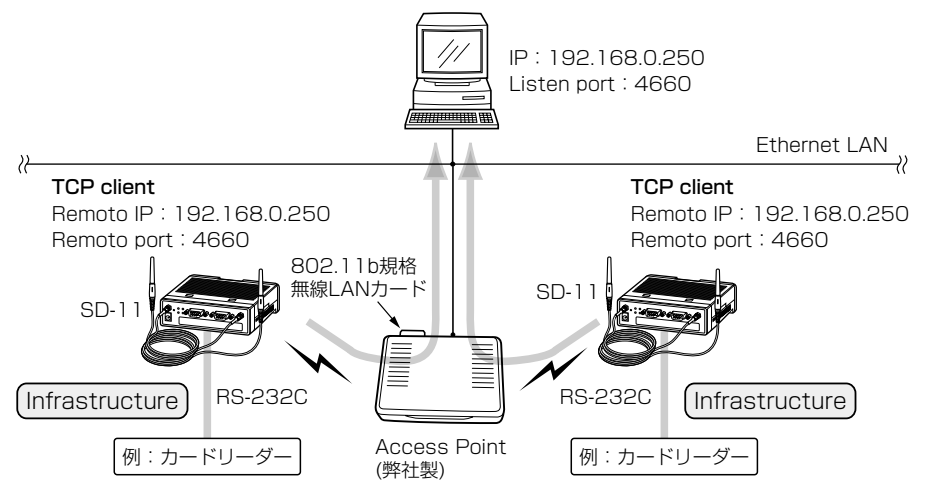

#### ■ [UDP]モード 有線LAN上のパソコンから、UDPで接続を開始するような場合に使用します。 Remoto IP:192.168.0.250� Remoto port: 4660 Ethernet LAN 22 २२ UDP� IP:192.168.0.250� Listen port: 4660 802.11b規格� 無線I ANカード **Infrastructure** RS-232C SD-11 Access Point� (弊社製)例:表示器�

### ■ [トンネリング]モード

[TCPサーバ]モードのSD-11と[TCPクライアント]モードのSD-11が、RS-232シリ アルデータを無線LANを介して直接データをやりとりするような場合で、[TCPクライ アント]モードのSD-11から接続を開始します。

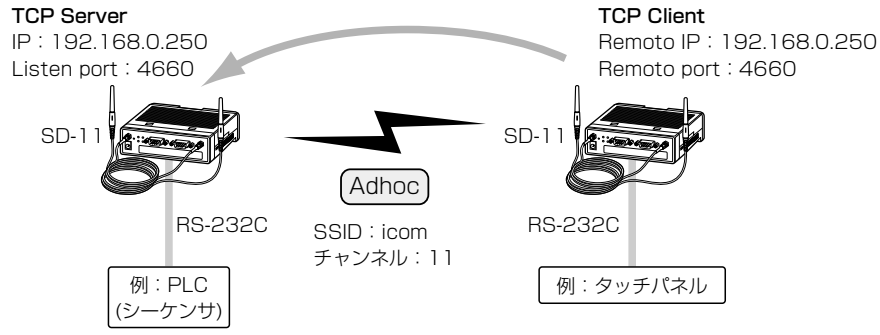

1

#### 1-6. [COM1]/[COM2]ポート仕様

下記は、SD-11本体側COMポートのピン配置図です。

※[COM1]ポートと[COM2]ポートは、同じ仕様です。

RS-232Cシリアルケーブルを作成する場合の参考にしてください。

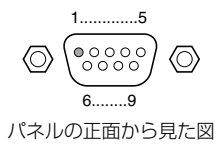

- 2. RxD(受信データ)
- **3. TxD(送信データ)**
- 4. DTR(データ端末レディ)
- 5. SG(信号用接地)

1. DCD(データキャリア検出)

- 6. DSR(データセットレディ)
- 7. RTS(送信要求)
- 8. CTS(送信可能)
- 9. RI(被呼表示)

#### ■シリアルケーブルの接続について

本製品の[COM1]/[COM2]ポートに、モデムやターミナルアダプターなどのように公衆 電話回線や通信回線で使用する機器など、RS-232Cに準拠したDCE仕様の機器を接続 する場合は、ストレートケーブルで接続します。

本製品の[COM1]/[COM2]ポートに、パソコン(端末)や測定器など、RS-232Cに準拠 したDTE仕様の機器を接続する場合は、クロスケーブルで接続します。

ご使用になる制御機器のRS-232Cシリアルインターフェイスが、どちらの仕様に対応 しているか不明な場合は、その制御機器に付属の取扱説明書などでご確認ください。

RS-232Cシリアルポートの各ピンに対する配線例です。

#### 〈ストレートケーブルで使用する場合〉

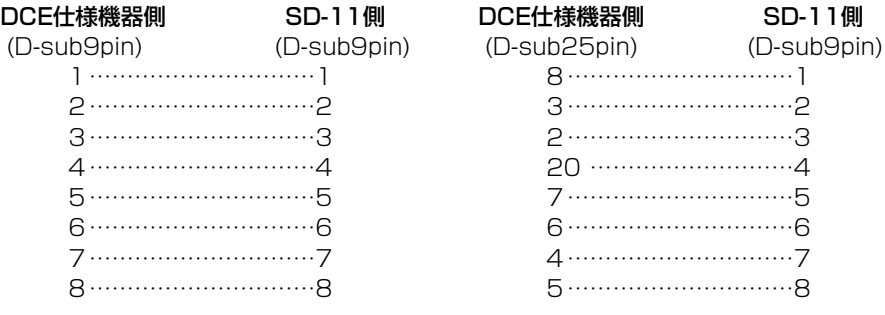

#### 〈クロスケーブルで使用する場合〉

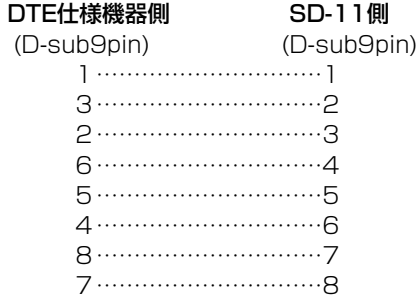

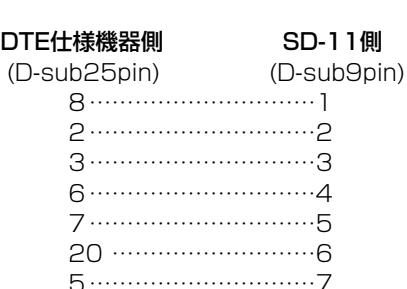

4…………………………8

#### 2-1. 本製品の設定手順

本製品の設定には、次の機器を準備してください。

◎IEEE802.11b(11Mbps)規格対応の弊社製無線アクセスポイント

◎有線LANまたはIEEE802.11b規格の無線LANで通信できるパソコン

※本製品の[COM1]/[COM2]ポートに接続された機器からは、本製品を設定できませ  $h_{10}$ 

#### 〈1.無線アクセスポイントと通信が確立することを確認する〉

- 1.出荷時、本製品は、電源を入れるだけで、その無線アクセスポイントと通信を確立で きるように設定されています。
	- 本製品との通信を確立するには、無線アクセスポイントが下記の状態に設定されてい ることを確認してください。
	- ◎11Mbps(2.4GHz)無線LAN機能が使用できることを確認する。
	- ◎無線アクセスポイントの通信チャンネルは、1ch~13chの中で通信環境の良いチ ャンネルを設定する。
		- ※14chは、SD-11側が対応していませんので、設定しても通信できません。
	- ◎無線アクセスポイントの自動検索接続機能を無効に設定している場合は、無線アク セスポイント側で[ANYを拒否]の設定項目を「しない」に設定する。
		- ※SD-11は、出荷時の[SSID]が「空白(何も設定されていない)」に設定されていま すので、[ANYを拒否]を「しない」に設定された無線アクセスポイントを自動検索 して接続を確立します。
	- ◎無線アクセスポイントに暗号化セキュリティーやMACアドレスセキュリティーが 設定されているときは、セキュリティーを無効に設定する。
- 2.本製品と通信が確立すると、無線アクセスポイントの[Wireless LAN]ランプが点灯 します。
	- ※IPアドレスのネットワーク部が無線アクセスポイントと異なる場合でも、本製品と 通信を確立します。

通信確立後、次ページの手順を参考に、本製品のIPアドレスを設定してください。 ※確認がしやすいように、ほかの無線クライアントの通信を停止させてください。

また、弊社製無線アクセスポイントの場合、[Wireless LAN]ランプの点灯後、約 1~2分間、無線通信が行われない場合は、通信が確立していてもランプは消灯し ます。

2-1. 本製品の設定手順(つづき)

〈2.本製品のIPアドレスを変更する〉

本製品を既存のLANで使用するには、本製品のIPアドレスを変更する必要があります。 無線アクセスポイントとの通信が確立後、無線アクセスポイントに設定されたLAN側IP アドレス(例:172.16.0.1)とネットワーク部が異なる場合は、下記の手順で本製品の IPアドレスを変更してください。

#### ※出荷時、本製品のIPアドレスは、192.168.0.250に設定されています。

- 1.有線LANまたはIEEE802.11b規格の無線LANで通信できるパソコンを弊社製無線 アクセスポイントに接続します。
- 2.Windowsの[プログラム]メニューから、[コマンド(MS-DOS) プロンプト]を選択し ます。
	- ●「コマンド(MS-DOS) プロンプト 画面を表示します。
- 3.下記の画面に示すように、ARPコマンドを使用して、変更したい本製品のIPアドレ ス(例:172.16.0.100)をARPテーブルに登録します。
	- このとき、本製品のMACアドレス(例:00-90-C7-50-00-64)と併せて指定してく ださい。
	- ※本製品のMACアドレスは、本製品の底面部に貼られたシリアルシールに記載され ています。

#### arp -s 172.16.0.100 00-90-C7-50-00-64

- 4.下記の画面に示すように、Telnetコマンドを使用して、本製品のIPアドレスをARP テーブルに登録したIPアドレス(例:172.16.0.100)に変更します。
	- ●変更されると、「ピッ、ピッ、ピピピッ |と音が鳴り、本製品を自動的に再起動しま す。

#### telnet 172.16.0.100 1

- ※「ピッ、ピッ、ピピピッ」と音が鳴らないときは、弊社製無線アクセスポイントの [Wireless LAN]ランプが点灯している状態で、手順4.の操作をもう一度行ってく ださい。
- 5.下記の画面に示すように、変更したIPアドレスで、本製品にTelnetで接続できるこ とを確認します。

# telnet 172.16.0.100

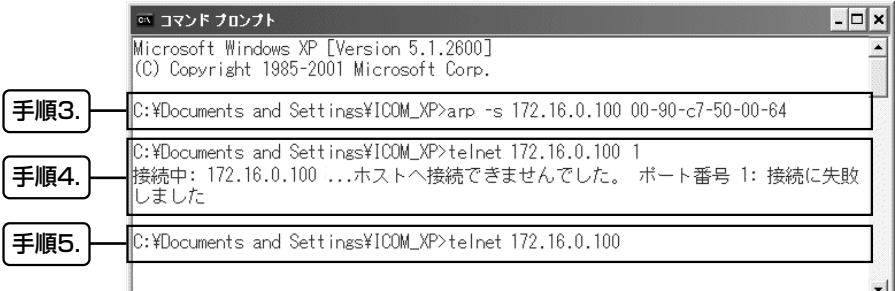

〈2.本製品のIPアドレスを変更する〉(つづき)

6.本製品に接続するためのパスワードを入力する画面に切り替わります。

本製品の出荷時や設定を初期化したときは、パスワードは何も設定されていませんの で、そのままの状態で、[Enter]キーを押します。

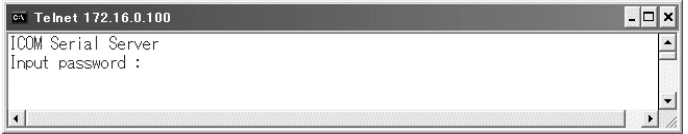

7.本製品をTelnetから設定するときの画面を表示します。

表示後、1分以上何も設定しない状態がつづくと、自動的に切断されます。 画面上で、「2.~6.」の設定内容を保存して再起動するときは、「7.」を選択します。 保存しないで、変更前の設定内容で切断するときは、「8.」を選択します。 画面上で、「a.~f.」の設定内容は、変更後、ただちに反映されます。

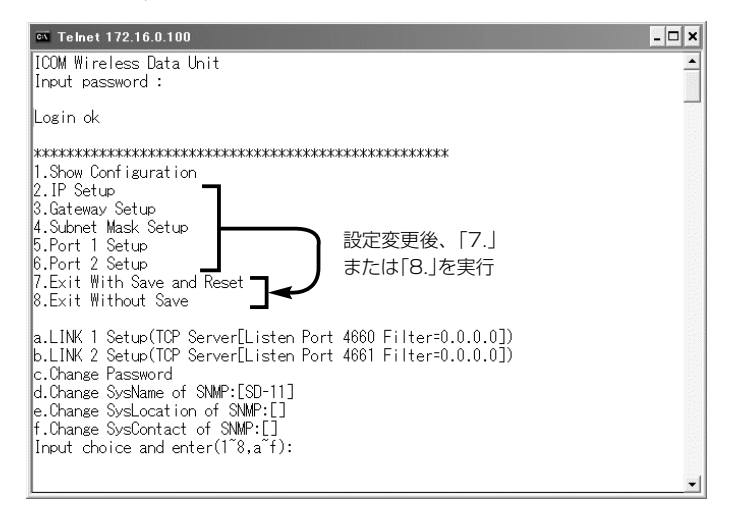

8.再度上記の画面で設定するときは、Windowsの[スタート]メニューから、[ファイル 名を指定して実行(R)...]→[名前(O):]欄に「telnet.exe」と入力→〈OK〉の順に操作し てください。

※Telnetで設定できるのは、一部の設定項目だけです。

無線LANの設定やシリアル通信について詳細な設定を行う場合は、WWWブラウ ザ(☞P10)から設定が必要です。

※各設定項目についての説明は、「設定画面について」(☞2-2章)で説明する内容を参 考にしてください。

2-1. 本製品の設定手順(つづき)

〈3.本製品の設定画面にWWWブラウザでアクセスする〉

本製品の設定は、Telnetで一部の設定をする以外に、WWWブラウザからでも行えます。 WWWブラウザを使用すると、本製品で設定可能な項目すべてを変更できます。

ここでは、WWWブラウザから本製品の設定画面にアクセスする方法を説明します。

※パソコンのWWWブラウザは、Microsoft Internet Explorer5.0以降、または Netscape Navigator6.0以降をご用意ください。

本書では、Internet Explorer6.0を使って説明しています。

- 1.弊社製無線アクセスポイントと通信可能な有線LANまたは無線LAN上のパソコンか ら、WWWブラウザを起動します。
- 2.本製品に設定されたIPアドレスをWWWブラウザのアドレスバーに指定します。 「http://192.168.0.250/」(出荷時の場合)と、アドレスバーに入力します。 ※本書8ページの手順で、IPアドレスを変更している場合は、変更したIPアドレス

(例:172.16.0.100)をアドレスバーに入力します。

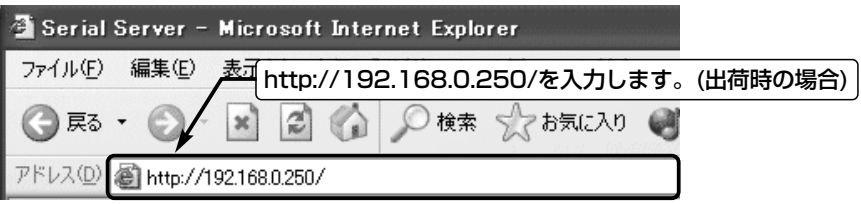

3.[ユーザー名(U):]と[パスワード(P):]を求める画面が表示されます。

「admin」を[ユーザー名(U):]欄に入力し、[パスワード(P):]欄には何も入力しない(出 荷時の設定)で、〈OK〉をクリックします。

※出荷時や設定初期化時、[パスワード(P):]欄は、何も設定されていません。

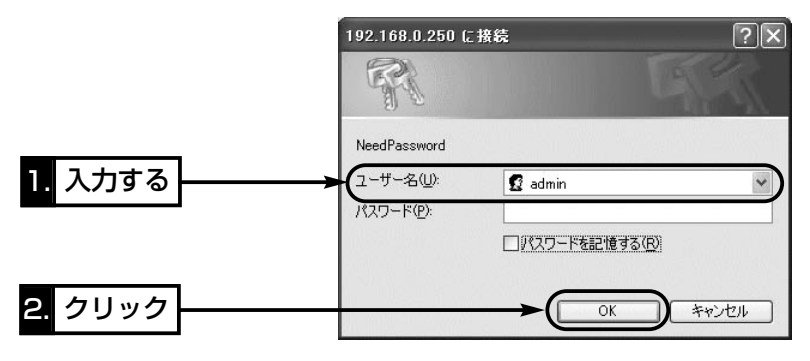

〈3.本製品の設定画面にWWWブラウザでアクセスする〉(つづき)

4.本製品の「基本設定」画面を表示します。

※下記に示す画面は、本製品の出荷時または設定初期化時にアクセスしたときの状態 です。

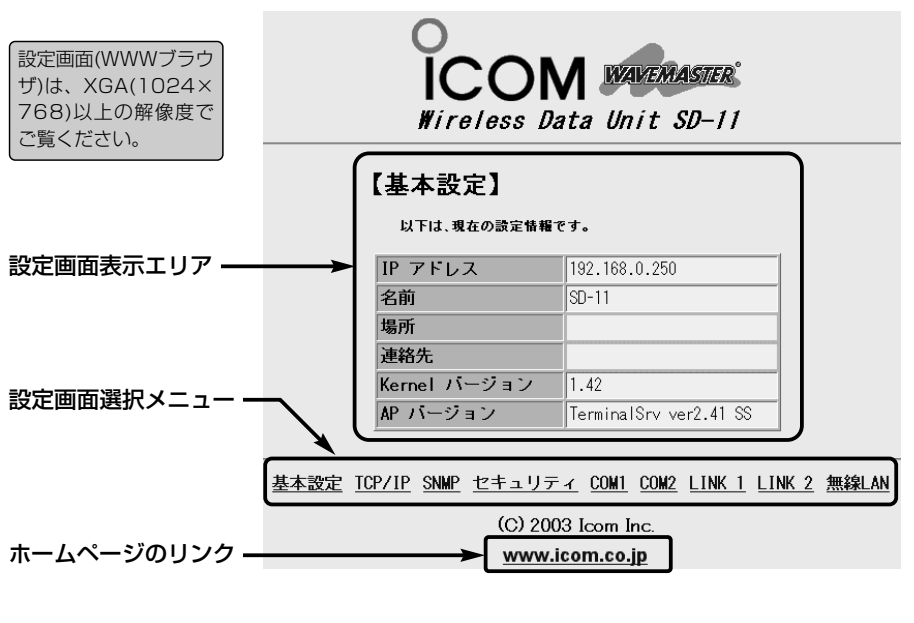

設定画面表示エリア …… 設定画面選択メニューで選択されたタイトルの画面を表 示します。

設定画面選択メニュー … 本製品の設定画面は、用途別に分類されています。 ここに表示された名称にマウスカーソルを合わせてクリ ックすると、その画面を「設定画面表示エリア」に表示し ます。

ホームページへのリンク 本製品と通信する無線アクセスポイントがインターネッ トに接続されている場合、弊社ホームページへアクセス できます。

#### 〈3.本製品の設定画面にWWWブラウザでアクセスする〉(つづき)

#### ■設定画面選択メニュー

本製品の設定画面は、用途別に次のように分かれています。

#### 「基本設定」画面

本製品に設定されている基本的な設定内 容を表示します。

#### 「TCP/IP」画面

本製品のIPアドレスやデフォルトゲート ウェイを設定します。

#### 「SNMP」画面

本製品をSNMPでネットワーク管理する とき設定します。

#### 「セキュリティ」画面

本製品の設定画面へのアクセスをパスワ ードで保護するとき設定します。

#### 「COM1」画面

本製品の[COM1]ポートについて、ボー レートなど、通信条件を設定します。

#### 「COM2」画面

本製品の[COM2]ポートについて、ボー レートなど、通信条件を設定します。

#### 「LINK1」画面

本製品の[COM1]ポートと接続される Ethernet LANについて、その動作モー ド(☞1-5章)を設定します。

#### 「LINK2」画面

本製品の[COM2]ポートと接続される Ethernet LANについて、その動作モー ド(☞1-5章)を設定します。

#### 「無線LAN」画面

本製品の無線LAN通信について、動作モ ード(☞1-4章)などを設定します。

#### ■ 変更した設定内容を本製品に反映するには

設定画面の下に、〈保存〉ボタンと〈再起動〉ボタンがある場合は、〈保存〉ボタンを先 にクリックしてから〈再起動〉ボタンをクリックすると、変更した設定内容が本製品に 反映されます。

〈再起動〉ボタンがない設定画面は、〈保存〉ボタンをクリックすると、変更した設定内 容が本製品に反映されます。

#### 2-2. 設定画面について

この章で、/Telnet/と表記された項目は、Telnetからでも設定できます。

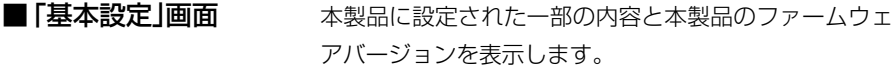

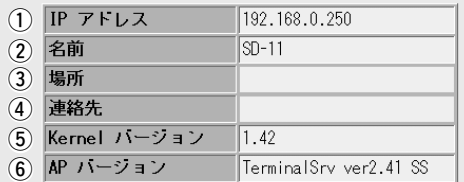

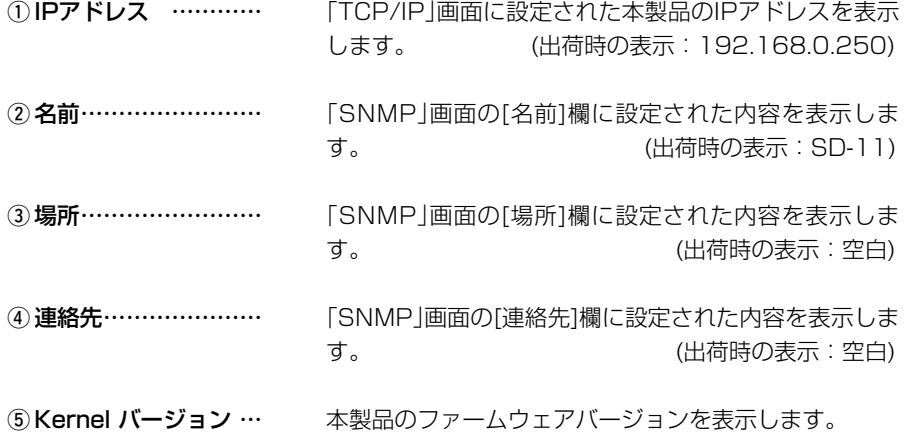

⑥ AP バージョン……… 本製品のAPバージョンを表示します。

■ **「TCP/IP** 画面

2-2. 設定画面について(つづき)

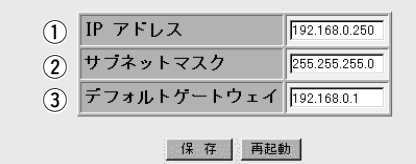

- q IPアドレス ………… 本製品のIPアドレスを設定します。 (出荷時の設定:192.168.0.250) Telnet ※DHCPサーバがLAN上に存在する場合は、DHCPサ ーバが自動でクライアントに割り当てるIPアドレスの 範囲外になるように設定してください。
- ② サブネットマスク…… 本製品のサブネットマスク(同じネットワークグループ Telnet / で使用するIPアドレスの範囲)を設定します。 (出荷時の設定:255.255.255.0)
- 3デフォルト ゲートウェイ ……… /Telnet

本製品を[TCPサーバ]モードまたは[UDP]モード (☞P19)で使用する場合、この欄に設定されたIPアドレ スをクライアントに通知します。

(出荷時の設定:192.168.0.1)

〈保存〉ボタン ………… 「TCP/IP」画面で設定した内容を保存するボタンです。

〈再起動〉ボタン ……… 「TCP/IP」画面に設定した内容を本製品に反映させるた めに、本製品を再起動するボタンです。

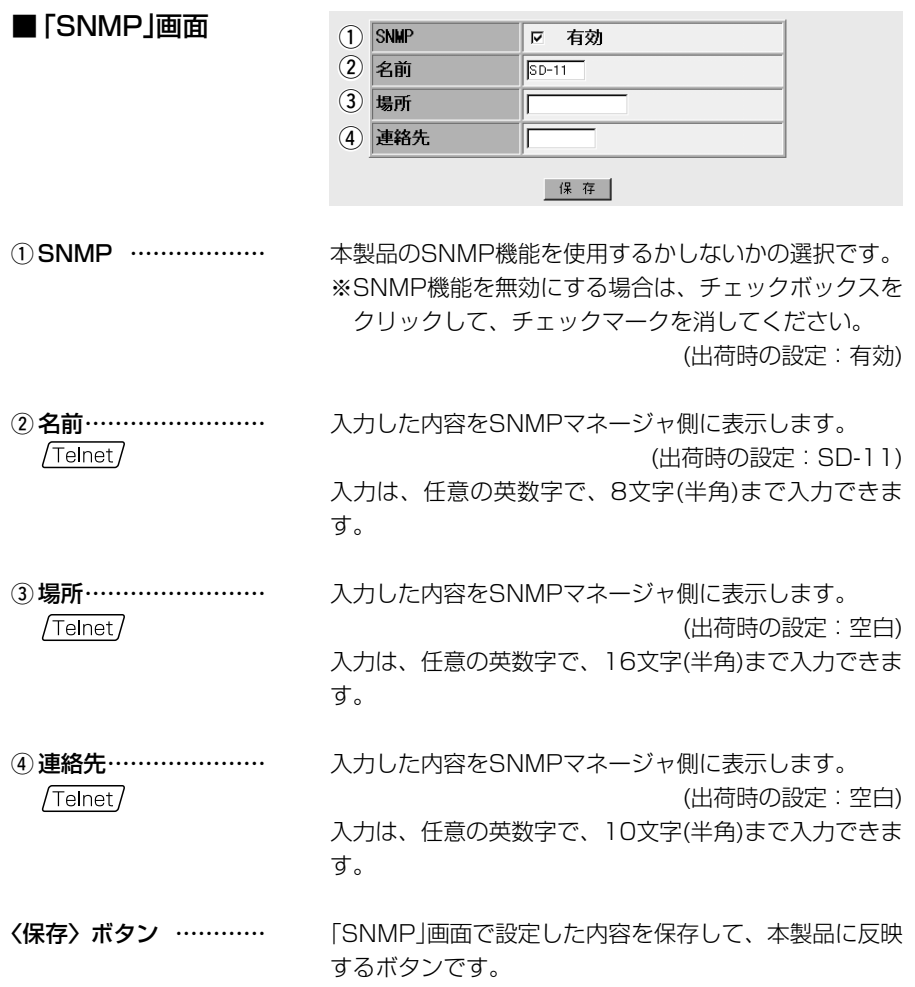

2-2. 設定画面について(つづき)

■「セキュリティ」画面

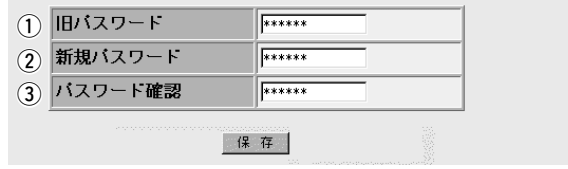

**①旧パスワード…………** Telnet

新しいパスワードに変更するとき、現在設定されている パスワードを入力します。 (表示例:\*\*\*\*\*\*) 入力は、任意の英数字で、10文字(半角)まで入力できま す。 (出荷時の設定:空白) また、入力の有無や文字数に関係なくすべて「\*\*\*\* \*\*(6文字)」で表示されます。

② 新規パスワード……… 新しいパスワードを入力します。 /Telnet (表示例:\*\*\*\*\*\*) 入力は、任意の英数字で、10文字(半角)まで入力でき、

入力の有無や文字数に関係なくすべて「\*\*\*\*\*\*(6 文字)」で表示されます。

③ パスワード確認……… 確認のため、新規パスワードを再入力します。

/Telnet

〈保存〉ボタン ………… 「セキュリティ」画面で設定した内容を保存して、本製品 に反映するボタンです。

#### ■ 「COM1通信設定」/「COM2通信設定」画面

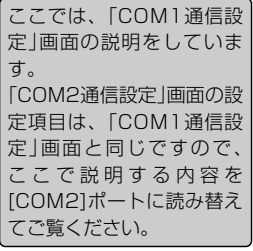

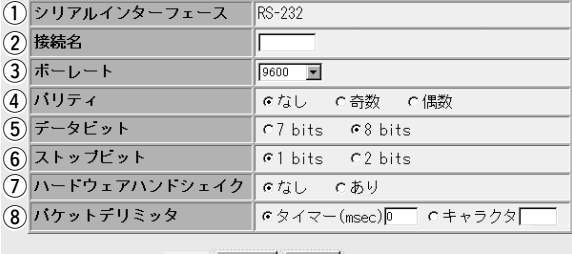

保存再起動

(1) シリアル

インターフェイス …

② 接続名…………………

[COM1]ポートの名称(RS-232C)を表示します。

[COM1]ポートを識別するための名前を必要に応じて、 入力します。 (出荷時の設定:空白) 入力は、任意の英数字で、6文字(半角)まで入力できま す。

3) ボーレート…………… [COM1]ポートの通信速度(ビット/秒)を設定します。 /Telnet 「1200、2400、4800、9600、19200、38400、 57600、115200」の中から接続される機器に対応し た値を選択してください。 (出荷時の設定: 9600)

**4)パリティ………………** [COM1]ポートのパリティ(誤り)チェックを設定します。 Telnet7 通信データに応じて、「なし、奇数、偶数」の中からチェ ック方法を選択してください。 (出荷時の設定:なし)

5 データビット………… [COM1]ポートのデータビットを設定します。 通信データに応じて、「7bit、8bit」の中から選択してく /Telnet/ ださい。 インディング (出荷時の設定: 8bit)

6) ストップビット……… [COM1]ポートのストップビットを設定します。 /Telnet 通信データに応じて、「1bit、2bit」の中から選択してく ださい。 インディング (出荷時の設定: 1bit)

2-2. 設定画面について

■ 「COM1通信設定 |/「COM2通信設定 |画面(つづき)

- (ア)ハードウェア
	- ハンドシェイク …… データフローを制御するかしないかを選択します。 データフロー制御は、送信中にデータが失われることを  $T$ elnet $\overline{I}$ 防ぐために使用します。 (出荷時の設定:なし)
- i パケットデリミッタ… パケットの区切りが時間か文字(記号や英数字)かを指定 Telnet/ します。 (出荷時の設定:0) 時間で指定できる範囲は、「0~30000」です。 文字で指定できる範囲は、「1~2」です。
- 〈保存〉ボタン ………… 「COM1通信設定」画面で設定した内容を保存するボタン です。
- 〈再起動〉ボタン ……… 「COM1通信設定」画面に設定した内容を本製品に反映さ せるために、本製品を再起動するボタンです。

■ 「COM1ネットワーク接続設定 |/「COM2ネットワーク接続設定 |画面

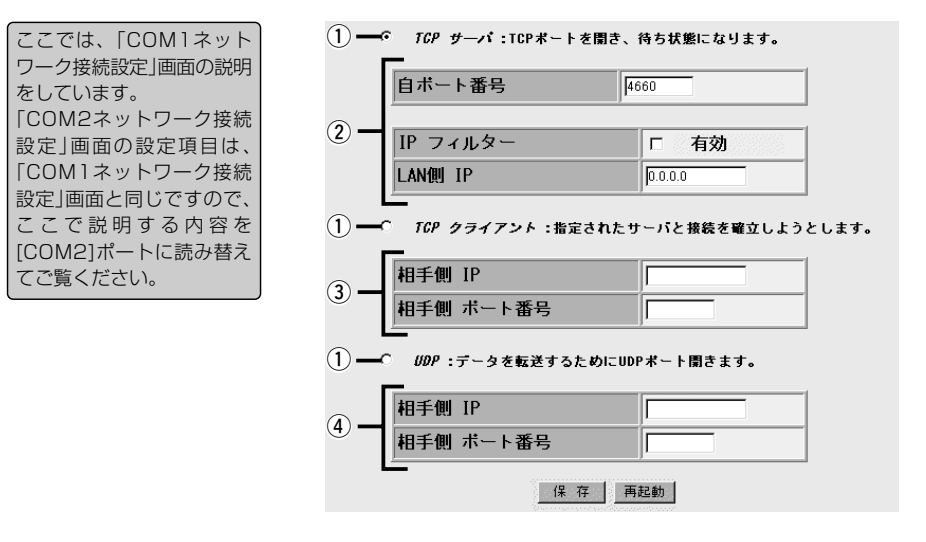

(1) 動作モード…………… Telnet/

本製品の動作モードを設定します。 次の3つの中から、使用するモードのラジオボタンをク リックします。 (出荷時の設定:TCPサーバ) ◎TCPサーバ :TCPポートを開き、待ち状態に なります。 ◎TCPクライアント:指定されたサーバと接続を確立し ようとします。 ◎UDP :データを転送するためにUDPポ

ートを開きます。

② TCPサーバ

設定項目 ……………

[TCPサーバ]モードで使用するとき設定する項目です。

【自ポート番号】/Telnet/

本製品の[COM1]ポートに設定するポート番号です。

([COM1]ポート、出荷時の設定:4660)

([COM2]ポート、出荷時の設定:4661)

相手側の機器から、ここで設定された番号を指定するこ とで、本製品の[COM1]ポートに接続された機器と通信 できます。

(☞次ページにつづく)

2-2. 設定画面について

■ 「COM1ネットワーク接続設定」/「COM2ネットワーク接続設定」画面(つづき)

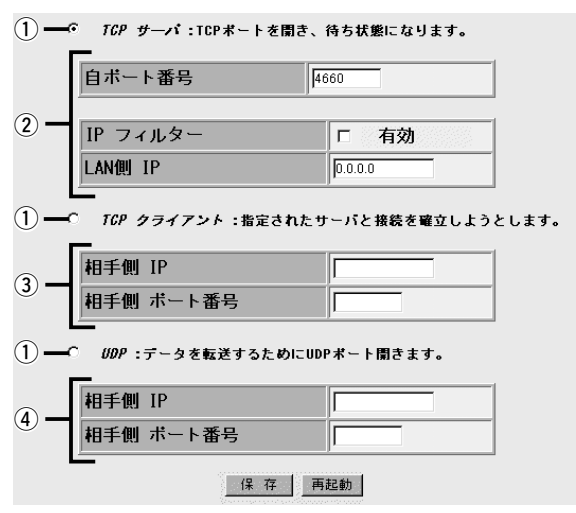

2 TCPサーバ

設定項目(つづき) ……

【IPフィルター】

IPフィルターを使用するかしないかの選択です。 ※IPフィルターを有効にする場合は、チェックボックス をクリックして、チェックマークを入れてください。 (出荷時の設定:無効)

#### 【LAN側 IP】 / Telnet /

IPフィルターが有効なとき、この欄に設定するIPアドレ スを持つ端末だけが本製品の[COM1]ポートに接続され た機器と通信できます。 (出荷時の設定:0.0.0.0)

3) TCPクライアント

設定項目 ……………

[TCPクライアント]モードで使用するとき設定する項目 です。

#### 【相手側 IP】 /Telnet/

この欄に設定するIPアドレスを持つ相手側の機器と通信 できます。 (出荷時の設定:空白)

#### 【相手側ポート番号】/Telnet/

この欄に設定するポート番号を持つ相手側の機器と通信 できます。 (出荷時の設定:空白)

■ 「COM1ネットワーク接続設定 |/「COM2ネットワーク接続設定 |画面(つづき)

**4) UDP設定項目 ………** [UDP]モードで使用するとき設定する項目です。 【相手側 IP】 / Telnet/ この欄に設定するIPアドレスを持つ相手側の機器と通信 できます。 (出荷時の設定:空白) 【相手側ポート番号】/Telnet/ この欄に設定するポート番号を持つ相手側の機器と通信 できます。 (出荷時の設定:空白)

- 〈保存〉ボタン ………… 「COM1ネットワーク接続設定」画面で設定した内容を保 存するボタンです。
- 〈再起動〉ボタン ……… 「COM1ネットワーク接続設定」画面に設定した内容を本 製品に反映させるために、本製品を再起動するボタンで す。

■ 「無線LAN」画面

2-2. 設定画面について(つづき)

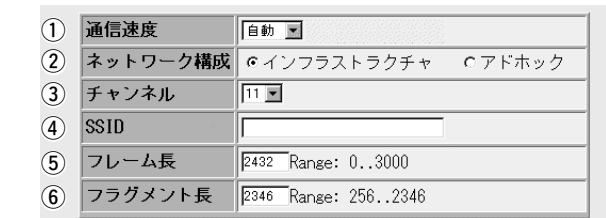

保存 再起動

(1) 通信速度……………… データを無線LANで送信するときの速度を設定します。 選択できる速度(Mbps)は、「1、2、5.5、11、自動」 です。 (出荷時の設定:自動) ※環境の変化などで通信が不安定な場合は、「自動」を設 定すると通信が続行可能な速度に自動で切り替わりま す。

②ネットワーク構成…… 本製品の「無線通信モード」(☞1-4章)を設定します。 (出荷時の設定:インフラストラクチャ)

3チャンネル…………… 本製品の[ネットワーク構成]の設定が「アドホック」の場 合、相手からの接続要求に対して、この欄に設定したチ ャンネルで通信します。 (出荷時の設定:11) また、自分から接続要求をするときは、相手のチャンネ ルに自動設定されます。 本製品の[ネットワーク構成]の設定が「インフラストラク チャ」モードの場合、無線アクセスポイントに設定され たチャンネルで通信しますので、本製品に設定されたチ ャンネル設定は無効になります。

選択できるチャンネルは、「1~13」です。

■ 「無線LAN |画面(つづき)

r SSID …………………

通信相手を同じグループとして識別するための無線ネッ トワーク名です。

優先的に接続したい無線LAN機器の[SSID]を設定しま す。

[SSID]の設定がほかの無線LAN機器と異なると通信で きません。

大文字/小文字の区別に注意して、任意の半角英数字32 文字以内で入力してください。

※[SSID]を出荷時の設定(空白)で使用したときは、 「ANY」モード(アクセスポイント自動検索接続機能)で 動作していますので、通信環境の良い無線アクセスポ イントへ自動的にリンクを確立して通信します。 なお、暗号化が設定されている無線アクセスポイント とはリンクを確立しますが、通信は行えません。

5 フレーム長…………… 無線LANパケットのデータサイズが、この欄で設定され た値を超えると、Rts/Ctsスレッシュホールドが動作し て、隠れ端末(☞P24)の影響で起こる通信速度の低下を 防止できます。 (出荷時の設定:2432) 設定できる範囲は、「0~3000」です。

6) フラグメント長……… 通信状況が悪い環境では、電波干渉などの影響で意図し ない通信の切断が起こると、データの始まりの部分から 再送信が起こり伝送効率が低下します。 伝送効率の低下を防止するために、あらかじめ伝送する パケットのデータサイズをこの欄で設定する値に制限し て伝送することで、再送信するデータサイズが小さくな りますので、伝送効率が改善できます。 設定できる範囲は、「256~2346」です。

(出荷時の設定:2346)

〈保存〉ボタン ………… 「無線LAN」画面で設定した内容を保存するボタンです。

〈再起動〉ボタン ……… 「無線LAN」画面に設定した内容を本製品に反映させるた めに、本製品を再起動するボタンです。

 $\mathcal{P}$ 

2-2. 設定画面について

■ 「無線LAN |画面(つづき)

#### ■ 隠れ端末について

隠れ端末とは、下図のように、それぞれが本製品[B]と無線通信できても、互いが直接 通信できない無線端末[A]ー[C]どうし([A]に対して[C]、[C]に対して[A])のことを呼びま す。

通信の衝突を防止するには、無線端末[A]から送信要求(Rts)信号を受信した本製品[B] が、無線伝送エリア内にある無線端末[A]および[C]に送信可能(Cts)信号を送り返すこ とで、Rts信号を送信していない無線端末[C]に本製品[B]が隠れ端末と通信中であるこ とを認識させます。これにより、Rts信号を送信していない無線端末[C]は、本製品[B] から受信完了通知(ACK)を受信するまで本製品[B]へのアクセスを自制して、通信の衝 突を防止できます。

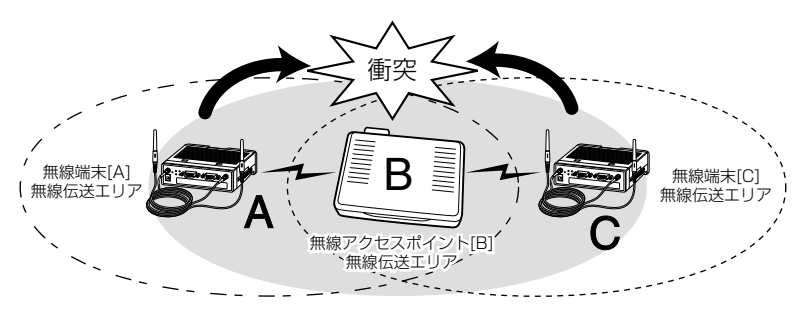

3-1. ファームウェアをバージョンアップする

本製品のファームウェアをバージョンアップする手順について説明します。

#### ■ ファームウェアについて

ファームウェアは、本製品を動作させるために、出荷時から本製品のフラッシュメモリ ーに書き込まれているプログラムです。

このプログラムは、機能の拡張や改良のため、バージョンアップを行うことがあります。 バージョンアップの作業を行う前に、本製品の「基本設定」画面にアクセスして、次のフ レーム内に表示するバージョン情報を確認してください。

バージョンアップをすると、機能の追加など、本製品を最良の状態に保つことができます。

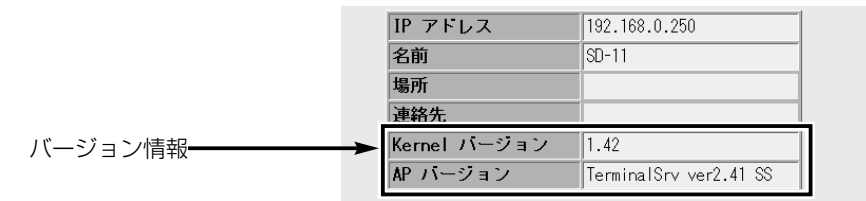

#### ■ バージョンアップについてのご注意

ファームウェア転送時のエラー防止のため、無線アクセスポイントに有線LANまたは無 線LANで接続できるパソコンは、本製品のバージョンアップで使用するパソコンだけに してください。

また、本製品の[COM1]/[COM2]ポートに接続された機器がある場合は、取り外して ください。

※パソコンを無線アクセスポイントに有線LANで接続できる環境がある場合は、できる だけ有線LANで接続してください。

なお、有線LANと無線LANの両方でアクセスできる状態にある場合は、使用しない LANを取り外してください。

- ◆記載する操作の結果については、自己責任の範囲となりますので、次のことを守って 作業を始めてください。
	- ◎本製品に付属のCDに収録されたファームアップツールは、本製品以外の製品に使 用しないでください。
	- ◎弊社ホームページ(http://www.icom.co.jp/)より提供される本製品のアップデー ト用ファームウェアファイルを、本製品以外の機器に組み込んだり、改変や分解し たことによる障害、および本製品の故障、誤動作、不具合、破損、データの消失あ るいは停電などの外部要因により通信、通話などの機会を失ったために生じる損害 や逸失利益または第三者からのいかなる請求についても弊社は一切その責任を負い かねますのであらかじめご了承ください。

3-1. ファームウェアをバージョンアップする(つづき)

#### ■ バージョンアップの前に

本製品のバージョンアップには、Windows 98/98SE/Me/NT4.0/2000/XPで起動 できるパソコンをご使用ください。

本製品のバージョンアップに使用するパソコンは、本製品と無線アクセスポイントを介 して通信できる状態であることを、Pingコマンドなどで確認してください。

#### ■ バージョンアップのしかた

- 1.本製品に付属するCDに収録された[download]フォルダーを、バージョンアップで 使用するパソコンのハードディスクにコピーしてください。
- 2.コピーしたフォルダーの中に、「sd11.exe」があることを確認します。
- 3.ダウンロードした本製品の新しいファームウェアファイル(拡張子:hex)を、手順2. でコピーした[download]フォルダーの中に移動してください。

※複数ある場合は、すべて[download]フォルダーの中に移動してください。

- 4.Windowsの[プログラム]メニューから、[コマンド(MS-DOS) プロンプト]を選択し ます。
	- ●「コマンド(MS-DOS) プロンプト 画面を表示します。

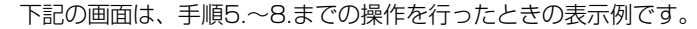

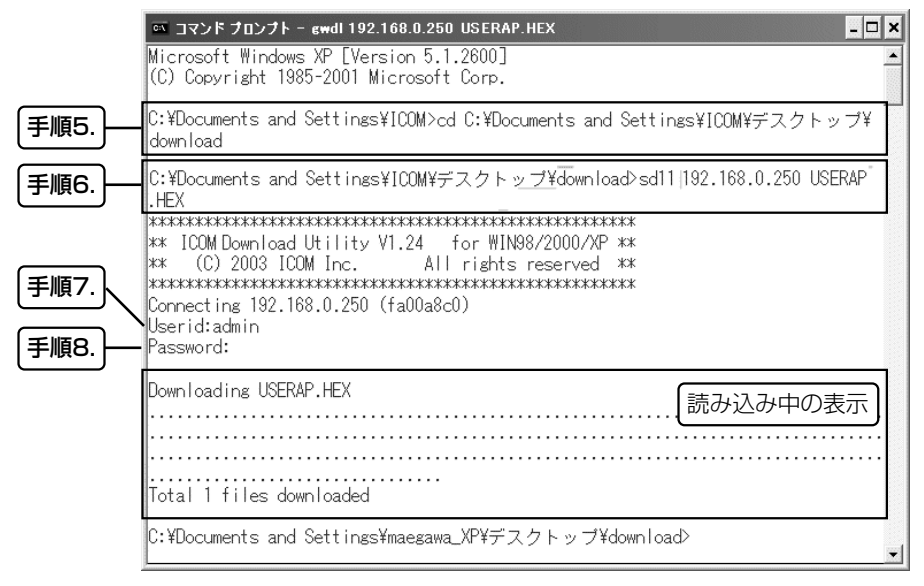

☞次ページへつづく

- バージョンアップのしかた(つづき)
- 5.CDコマンドを使用して、コピーした[download]フォルダーがある階層にコマンド プロンプトを移動します。
- 6.コマンドプロンプトに続けて、次のように指定してから[Enter]キーを押すと、 「sd11.exe」が起動します。
	- sd11 ×××.×××.×××.××× ○○○○.HEX

◎「sd11」:sd11.exeアプリケーション

◎「×××.×××.×××.×××」:本製品のIPアドレス

◎「○○○○.HEX」:ファームウェアファイル

- [例]: sd11 192.168.0.250 USERAP.HEX
- 7.[Userid:]と画面に表示されますので、「admin」を[Userid:]欄に入力して、[Enter] キーを押します。
- 8.[Password:]と画面に表示されますので、設定したパスワードを入力して、[Enter] キーを押すと、バージョンアップを開始します。
	- ※バージョンアップは、約10秒で終了します。

終了したら、ビープ音が6回鳴り、自動的に再起動します。

※出荷時や設定初期化時、パスワードは何も設定されていません。

[Password:]表示に続けて[Enter]キーを押してください。

※バージョンアップが完全に終わるまでは、本製品の電源を切らないでください。 途中で電源を切ると、誤動作や故障の原因になることがありますのでご注意くださ い。

#### 3-2. 設定項目の初期値一覧

WWWブラウザから行う本製品の設定について、その設定項目の初期値を示します。 ※初期値に「空白」と記載されている項目は、何も入力されていません。 ※設定項目のうしろに「☆」印を記載した項目は、Telnetでも設定できる項目です。

#### ■ [TCP/IP |画面

- IPアドレス☆ : 192.168.0.250
- ●サブネットマスク☆ :255.255.255.0
- ●デフォルトゲートウェイ☆: 192.168.0.1

#### ■ 「SNMP」画面

- SNMP : 有効
- 名前☆ : SD-11
- ●場所☆ :空白
- 連絡先☆ :空白

#### ■ 「セキュリティ」画面

- ●旧パスワード☆ :空白(表示例: \*\*\*\*\*\*)
- ●新規パスワード☆: \*\*\*\*\*\*\*
- ●パスワード確認☆: \*\*\*\*\*\*

#### ■ 「COM1通信設定」画面(COM1)

- ¡接続名 :空白
- ¡ボーレート☆ :9600
- ¡パリティ☆ :なし
- ●データビット☆ : 8bit
- ●ストップビット☆ :1bit
- ●ハードウェアハンドシェイク☆:なし
- ●パケットデリミッタ☆ :0

#### ■ 「COM2通信設定」画面(COM2)

- ¡接続名 :空白 ¡ボーレート☆ :9600 ¡パリティ☆ :なし ●データビット☆ : 8bit
- ¡ストップビット☆ :1bit
- ●ハードウェアハンドシェイク☆:なし
- ●パケットデリミッタ☆ :0

#### ■ 「COM1ネットワーク接続設定」画面

- (LINK1)
- TCPサーバ☆ : 有効 自ポート番号☆ :4660 IPフィルター☆ :無効
	- LAN側 IP☆ : 0.0.0.0
- TCPクライアント☆ : 無効 相手側 IP☆ :空白 相手側 ポート番号☆:空白 ¡UDP☆ :無効 相手側 IP☆ :空白 相手側 ポート番号☆:空白

#### ■ 「COM2ネットワーク接続設定 |画面

(LINK2)

● TCPサーバ☆ : 有効 自ポート番号☆ : 4661 IPフィルター☆ :無効 LAN側 IP☆  $: 0.0.0.0$ ● TCPクライアント☆ : 無効 相手側 IP☆ :空白 相手側 ポート番号☆:空白 ¡UDP☆ :無効 相手側 IP☆ :空白 相手側 ポート番号☆:空白

#### ■ 「無線LAN」画面

- ¡通信速度☆ :自動
- ●ネットワーク構成☆ : インフラストラクチャ
- ¡SSID☆ :空白
	- (表示例:\*\*\*\*\*\*)
- ANYを拒否☆ :しない
- ●フレーム長☆ : 2432
- ●フラグメント長☆ : 2436

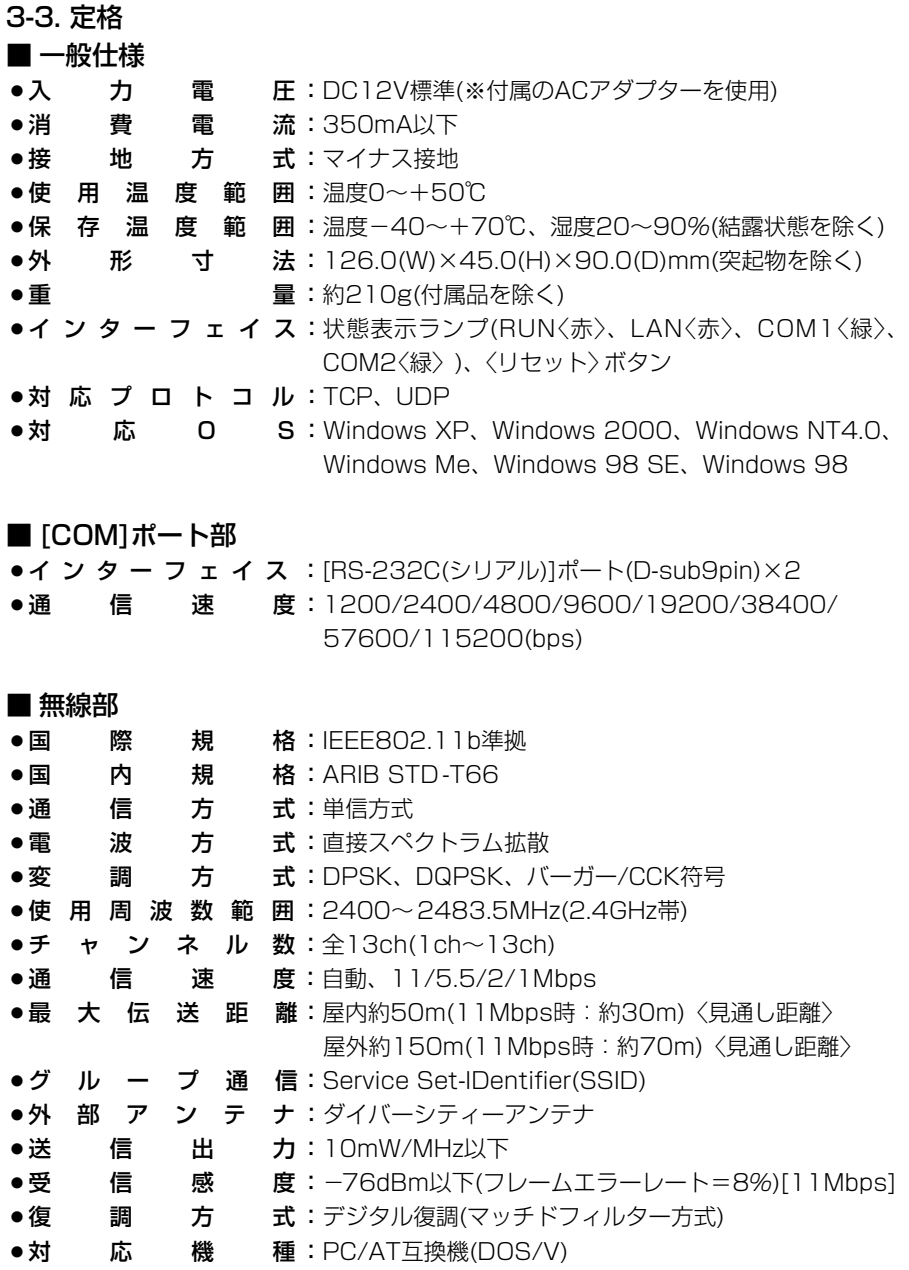

※最大伝送距離は、通信速度や環境によって異なります。

3

#### 3-4. 故障かな?と思ったら

下記にあげた状態は、故障ではありませんので、修理にご依頼いただく前にもう一度点 検してください。

それでも異常があるときは、弊社営業所のサービス係まで、その状態を具体的にご連絡 ください。

#### ■無線アクセスポイントとリンクを確立できない

- く原因〉弊社製無線アクヤスポイントを使用していない
- 〈対処〉弊社製無線アクセスポイントを使用する
- 〈原因〉無線アクセスポイントの電源が入っていない
- 〈対処〉無線アクセスポイントの電源を入れる
- 〈原因〉無線アクセスポイントの無線LAN規格がIEEE802.11bに対応していない
- 〈対処〉IEEE802.11b対応の弊社製無線アクセスポイントを使用する
- く原因〉本製品の電源を入れたあとで、無線アクセスポイントの電源を入れた
- 〈対処〉本製品の電源を入れなおす
- 〈原因〉本製品の[無線通信モード]が「アドホック」になっている
- 〈対処〉本製品の[無線通信モード]を「インフラストラクチャ」に変更する
- 〈原因〉SSIDの設定が異なっている(ESSIDと表記された機種もあります。)
- 〈対処〉SSIDの設定を本製品と無線アクセスポイントで確認する
- く原因〉無線アクセスポイントの自動検索接続機能を「無効」に設定している
- 〈対処〉無線アクセスポイント側で[ANYを拒否]を「しない」に設定する

#### ■無線アクセスポイントとリンクは確立しているが通信できない

- 〈原因〉本製品のIPアドレスを間違えて設定している
- 〈対処〉無線アクセスポイントのLAN側IPアドレスを確認し、DHCPサーバが存在 する場合は、その機器が自動割り当てする範囲外のIPアドレスを本製品に設 定する
- く原因〉無線アクセスポイント側でセキュリティーが設定されている
- 〈対処〉暗号化セキュリティーまたはMACアドレスセキュリティーが無線アクセス ポイント側に設定されていないことを確認する

#### ■ 変更した設定内容が、本製品に反映されない

- 〈原因〉再起動が必要な設定項目を変更した
- 〈対処〉WWWブラウザで変更した設定内容を確認し、〈保存〉ボタンをクリックし てから、〈再起動〉ボタンをクリックする

#### ■ [COM11/[COM21ポートに接続した制御機器と通信できない

く原因〉接続に使用しているシリアルケーブルの種類を間違えている

〈対処〉接続する機器の種類によって、ストレートケーブルかクロスケーブルのどち らかを使用しますので、使用する機器をご確認ください。

#### 3-5. 故障のときは

#### ● 保証書について

保証書は販売店で所定事項(お買い上げ日、販売店名)を記入のうえお渡しいたします ので、記載内容をご確認いただき、大切に保管してください。

#### ● 修理を依頼されるとき

取扱説明書にしたがって、もう一度、本製品とパソコンの設定などを調べていただき、 それでも具合の悪いときは、次の処置をしてください。

#### 保証期間中は

お買い上げの販売店にご連絡ください。 保証規定にしたがって修理させていただきますので、保証書を添えてご依頼ください。

#### 保証期間後は

お買い上げの販売店にご連絡ください。

修理することにより機能を維持できる製品については、ご希望により有料で修理させ ていただきます。

#### ¡アフターサービスについてわからないときは

お買い上げの販売店または弊社各営業所サービス係にお問い合わせください。

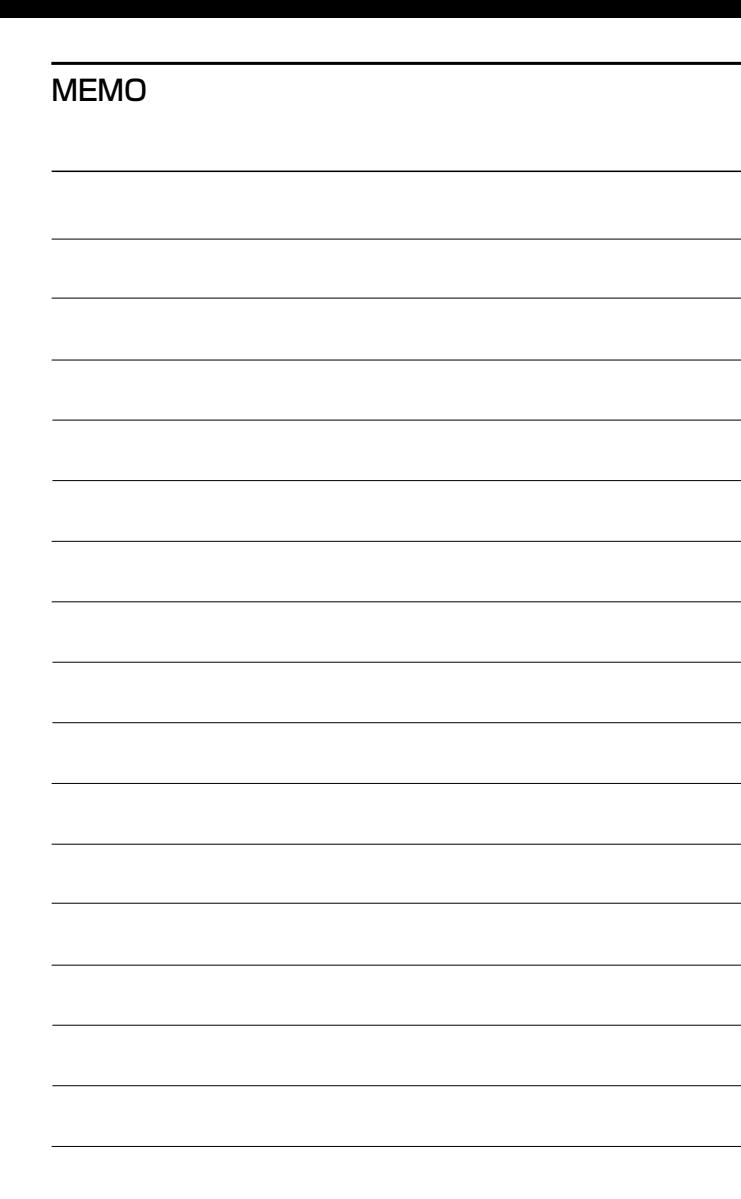

L.

## MEMO

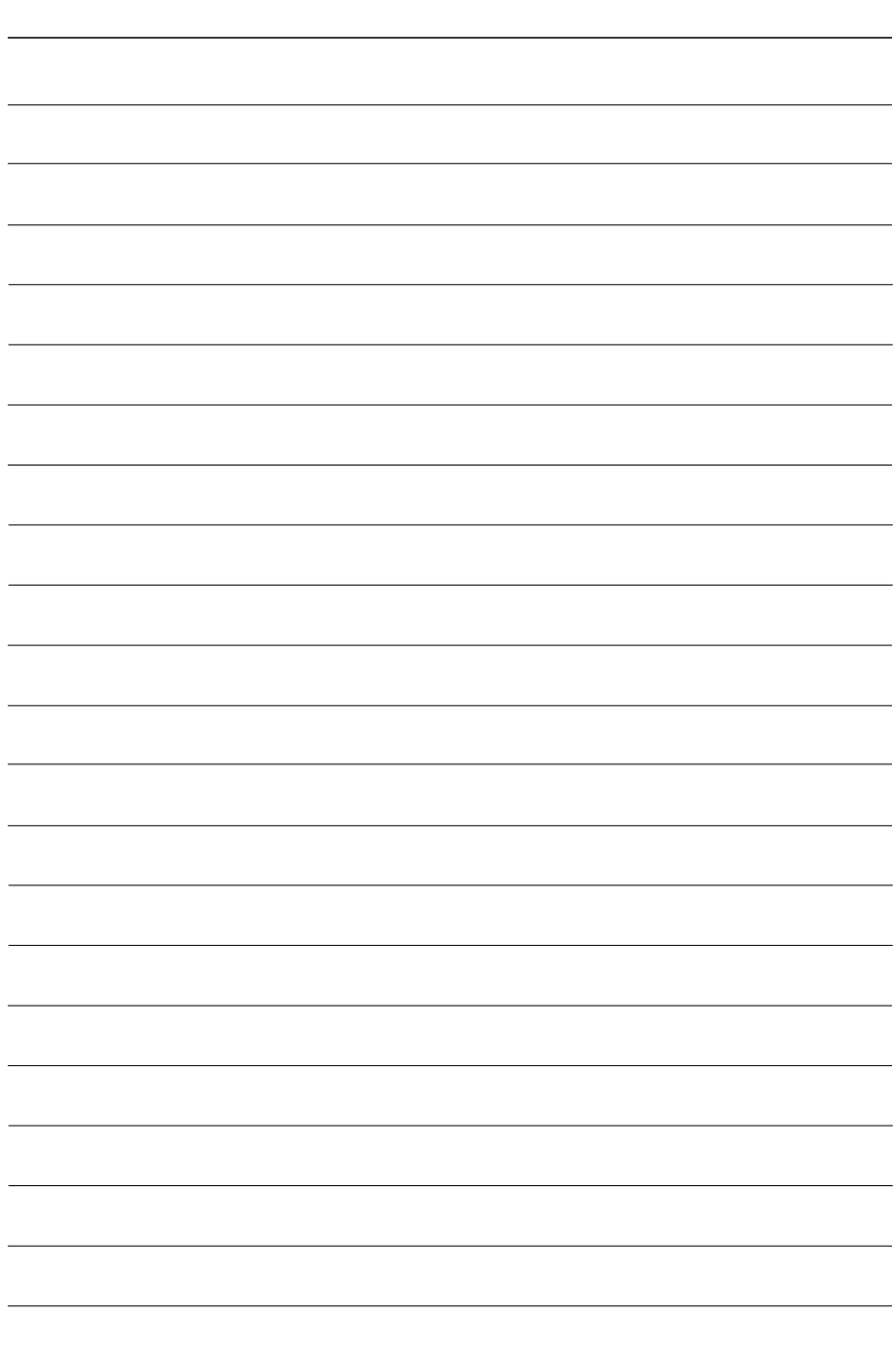

高品質がテーマです。

#### アイコム株式会社

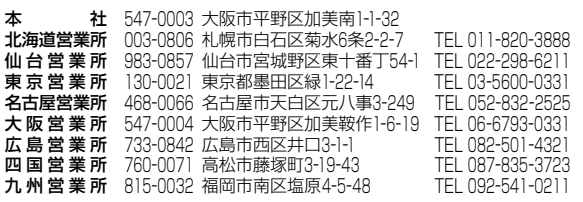

A-6279H-1J Printed in Japan © 2003 Icom Inc

●サービスについてのお問い合わせは各営業所サービス係宛にお願いします。

# 訂正とお詫び

本製品の取扱説明書に誤りがありましたので、下記のよう に訂正し、お詫び申し上げます。

「2-2. 設定画面について」(☞P22)の説明で、[通信速度]を下記のよ うに訂正します。

(1) 通信速度………………… データを無線LANで送信するときの速度を設定します。 選択できる速度(Mbps)は、「1Mb、2Mb、5.5Mb、 11Mb」です。 (出荷時の設定:11Mb)

「3-2. 設定項目の初期値一覧」(☞P28)の説明で、[通信速度]を下記 のように訂正します。

■ 「無線LAN」画面

¡通信速度☆ :11Mb

「3-3. 定格」(☞P29)の説明で、[通信速度]を下記のように訂正しま す。

■ 無線部

●通 信 速 度:11/5.5/2/1Mbps

# お知らせ

東京営業所の移転に伴い、「裏表紙の住所一覧」に記載の東京営業 所の住所が、下記のように変更になりましたことをお知らせします。

アイコム株式会社

東 京 営 業 所 108-0022 東京都港区海岸3-3-18 TEL 03-3455-0331